This report displays the number of visits planned and the number of visits completed for each merchandiser based on the selected period.

Please note that the statistics in this report are not available in real time as the computation runs only every 6 hours; hence, there could be a delay of up to 6 hours for visits that were completed during the day.

1. Go to [app.optimmerchandising.com](https://app.optimmerchandising.com/#/login) and log in with the manager or supervisor credentials. 2. Go to Retail Execution > Reports > Merchandiser Visit Count Report

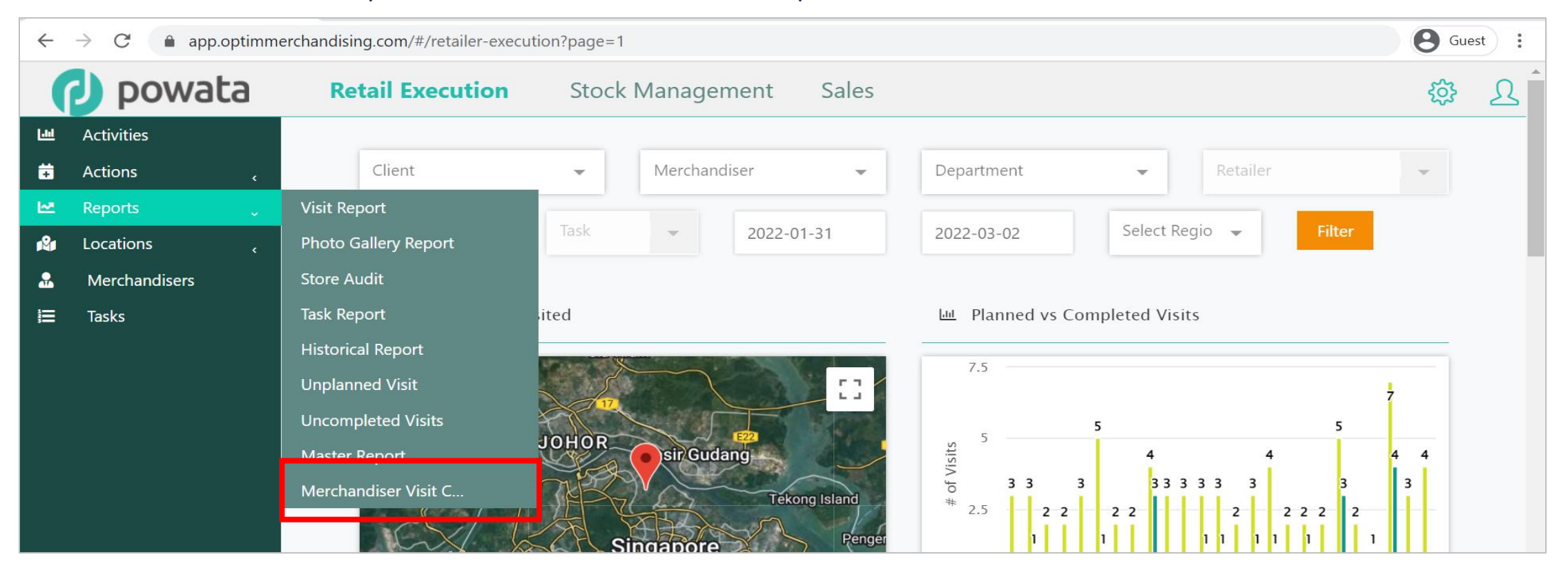

## 3. Select the merchandiser from the list or choose All.

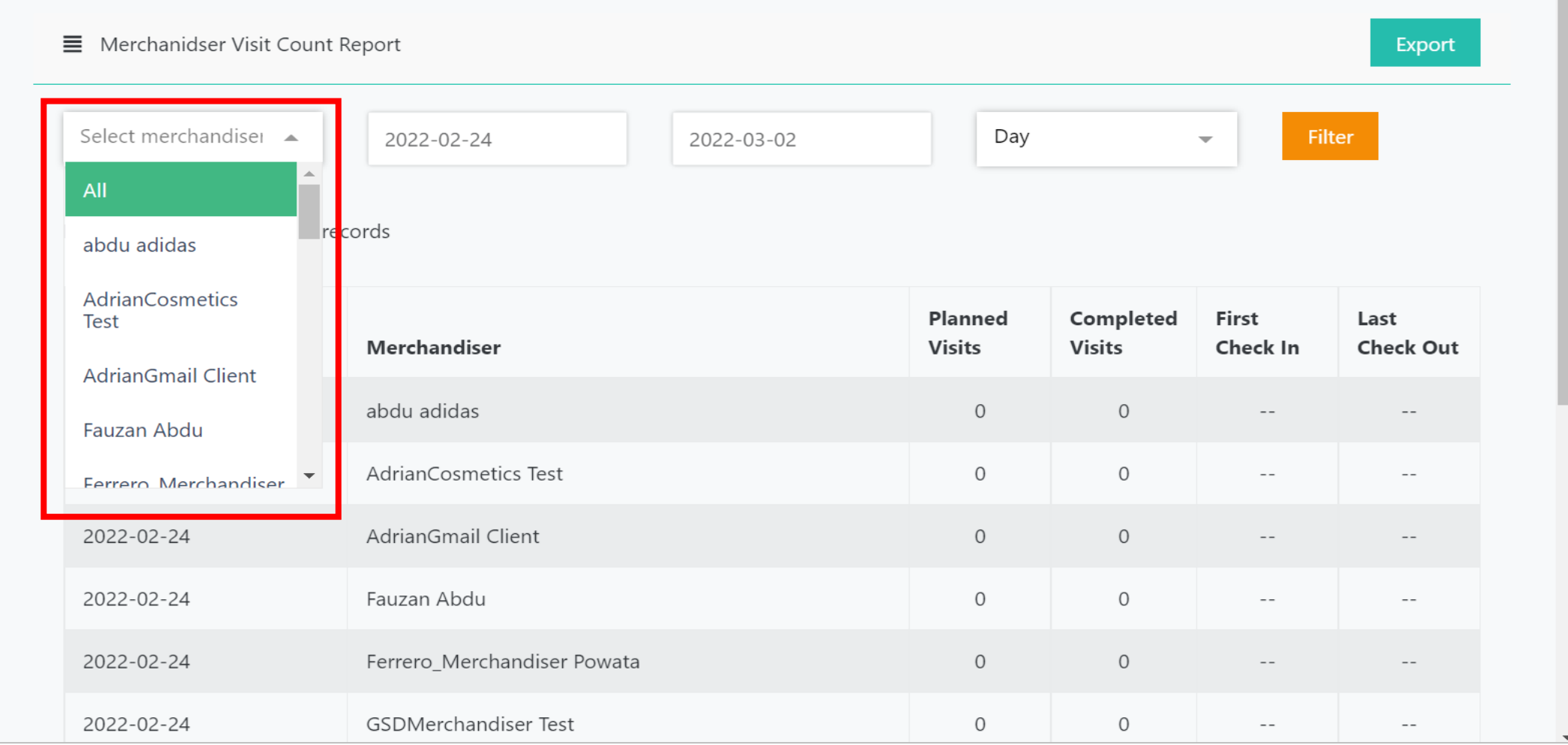

4. Set the period ("date from" and "date to") from the calendar.

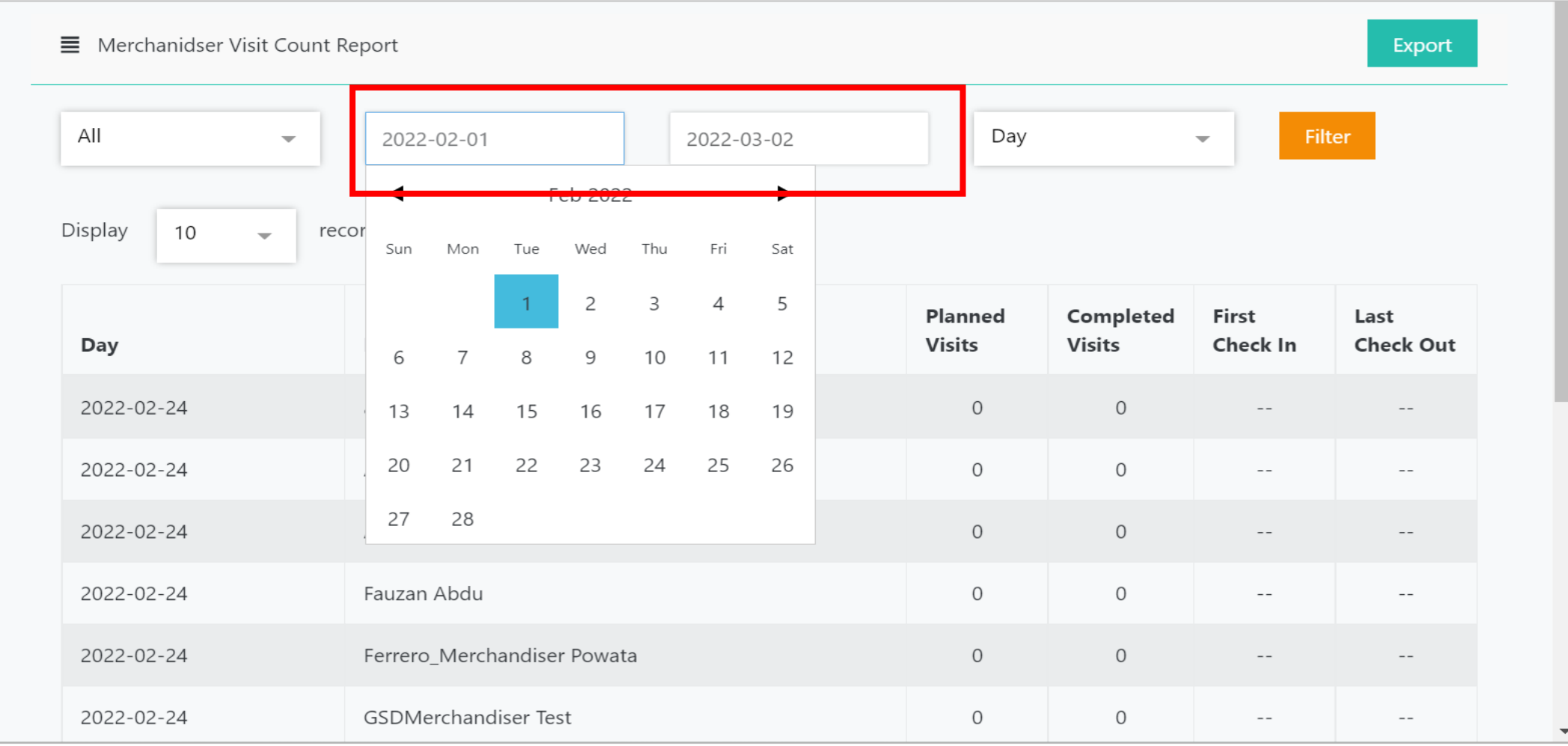

5. Select the granularity of computation – month, week, day. Then, click Filter.

Month - computes for all months included in "date from" / "date to" period Week - computes for all weeks included in "date from" / "date to" period

Day - computes for all days included in "date from" / "date to" period

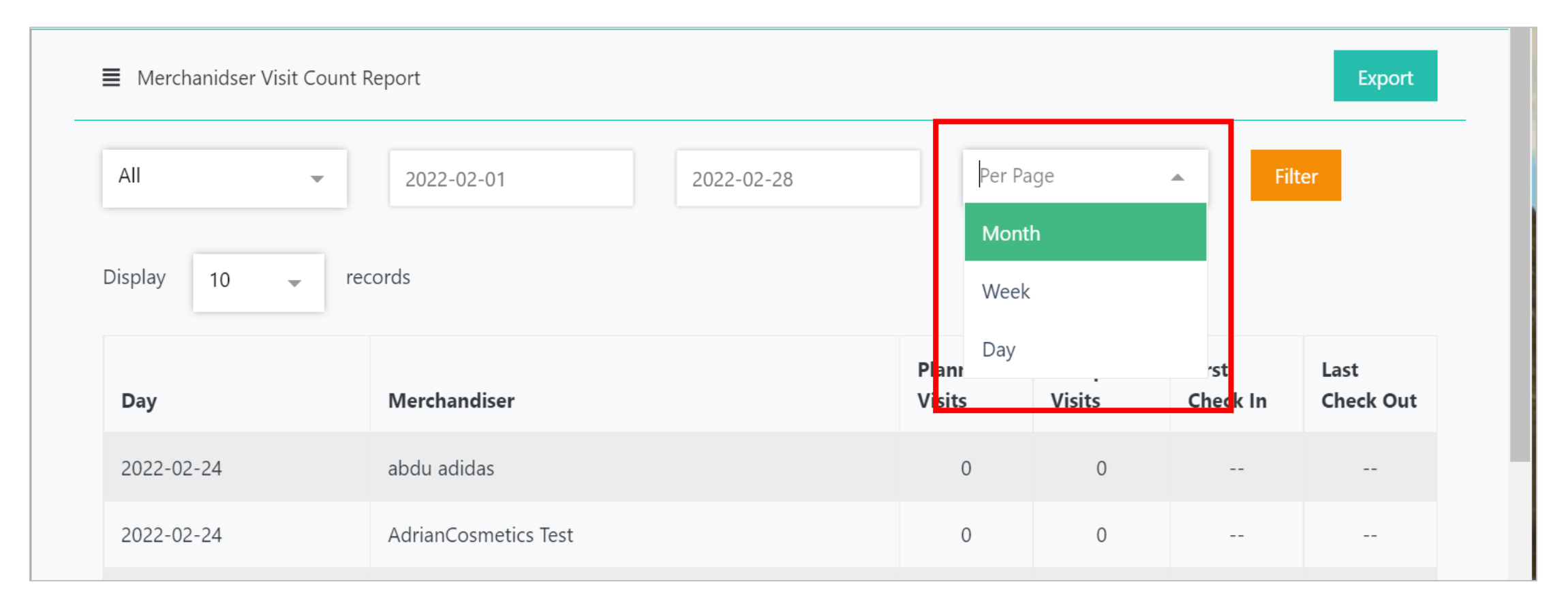

Example of merchandiser visit count report.

First check in - refers to the start time of first visit (earliest time of all visits completed) Last check out - refers to the end time of last visit (latest time of all visits completed)

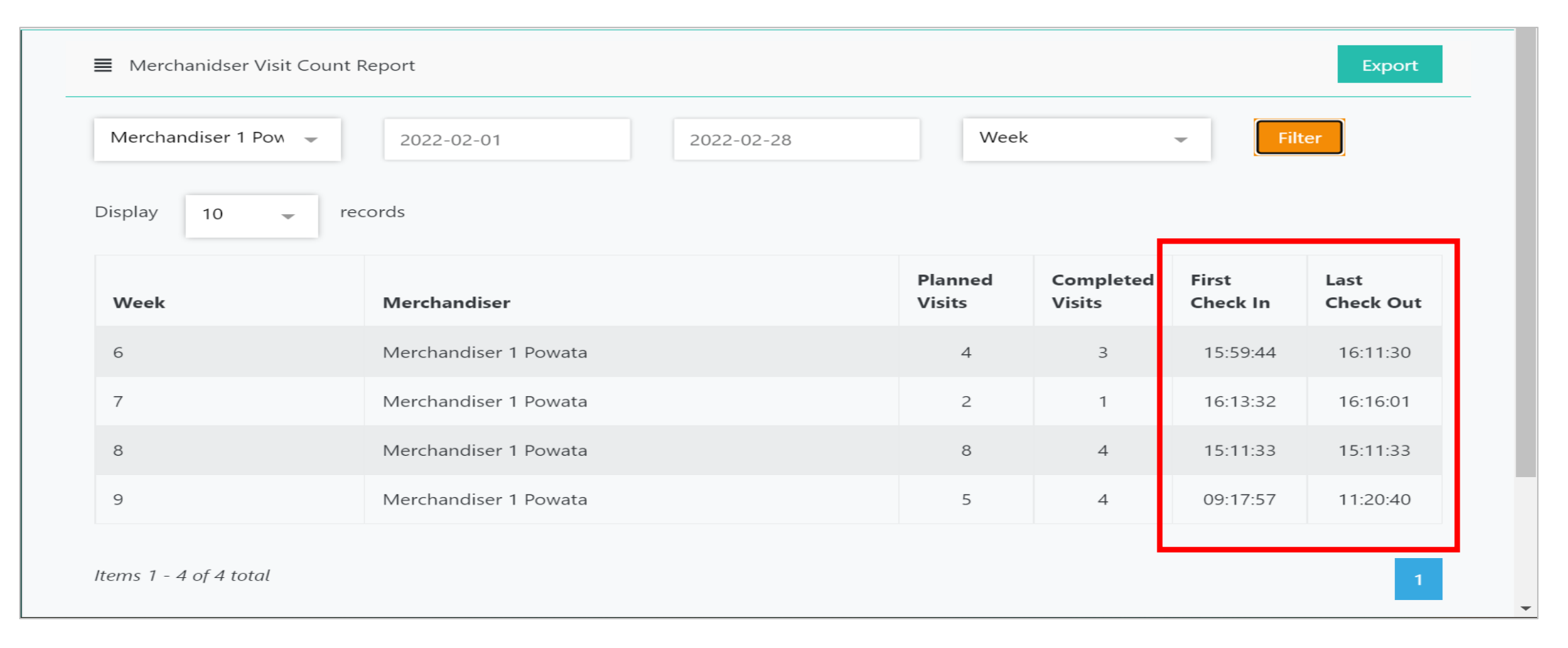

## 6. You can also export the report in CSV. Click Export to download the results based on selected parameters.

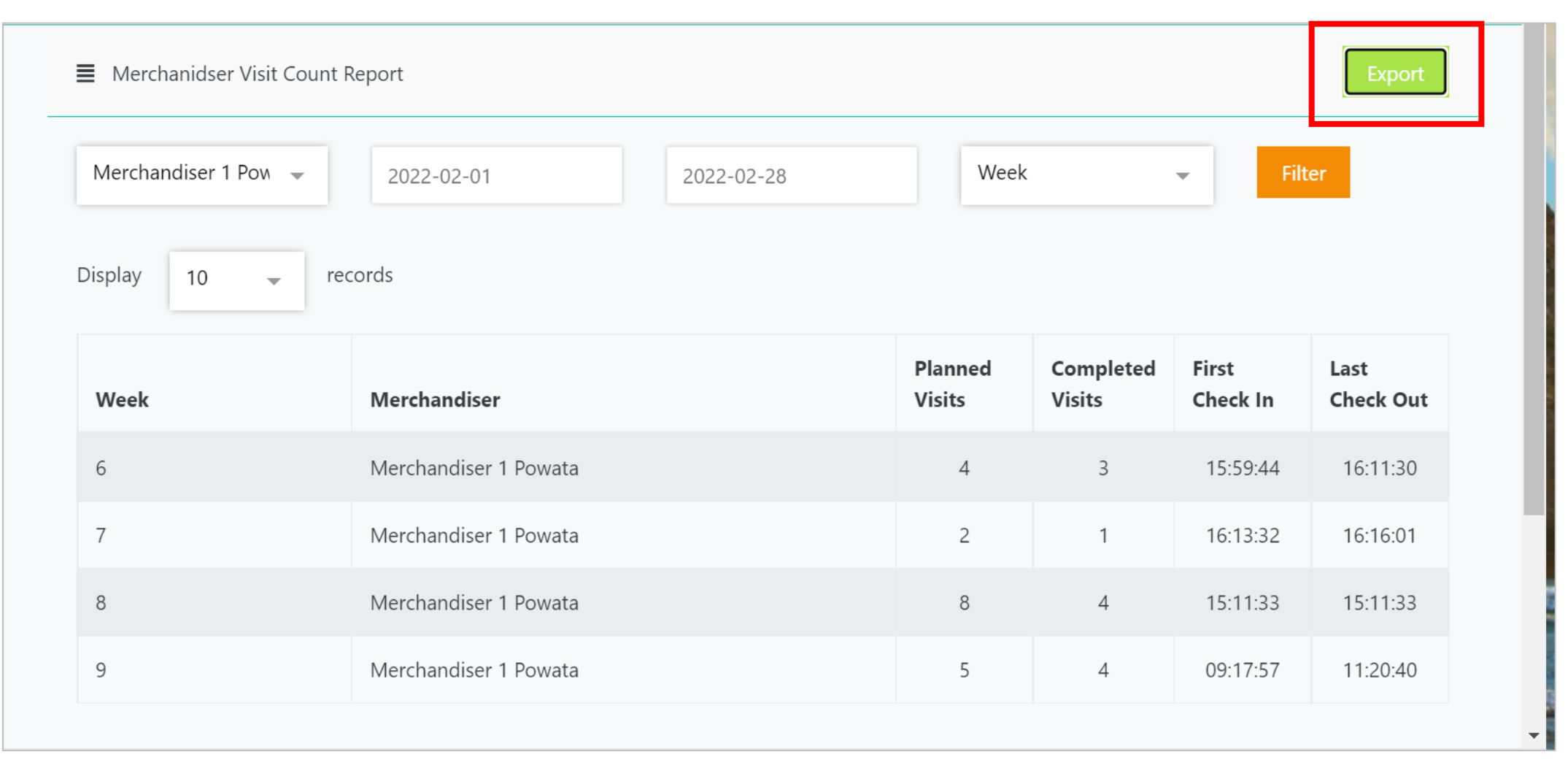